## За родители - Създаване на потребител

За да създадете за себе си потребител, с който да достъпвате Дигиталната Раница, следвайте следните стъпки:

- 1. Трябва да сте получили от класния ръководител на Вашето дете уникален код, който да използвате по време на регистрацията. Ако нямате такъв код, моля обърнете се към класния ръководител или директора на училището.
- 2. Отидете до следната страница[: НЕИСПУО Портал](https://oidc.mon.bg/interaction/yIogYETNmqOs8db7yeMkR)
- 3. Изберете опцията "Регистрация като родител":

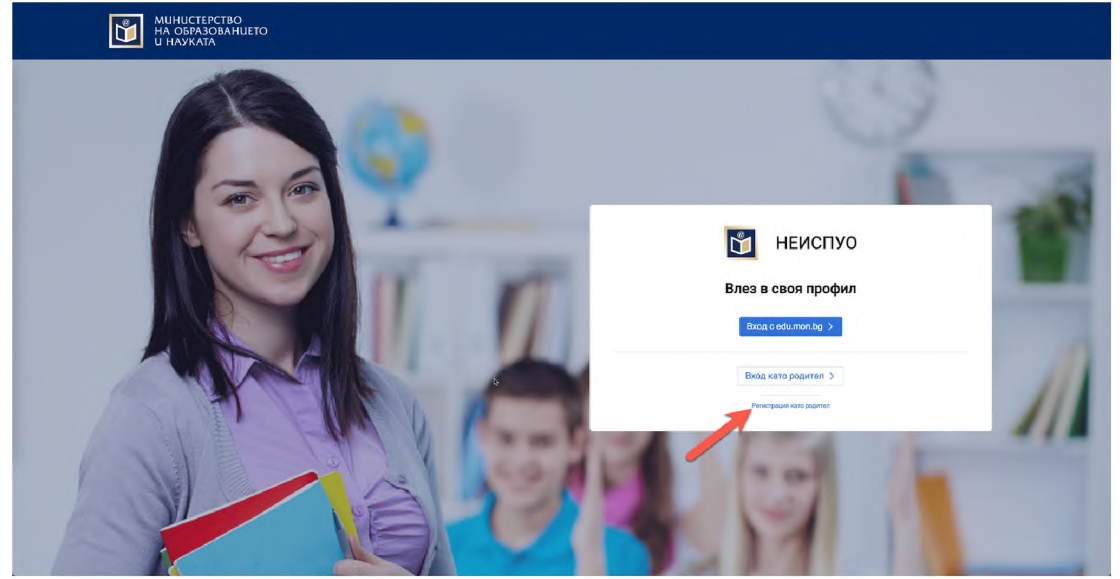

4. Попълнете необходимите данни и щракнете върху "+ Добави код за достъп на ученик", което ще добави полета, където следва да бъдат въведени ЕГН и кодът, получен от класния ръководител на Вашето дете:

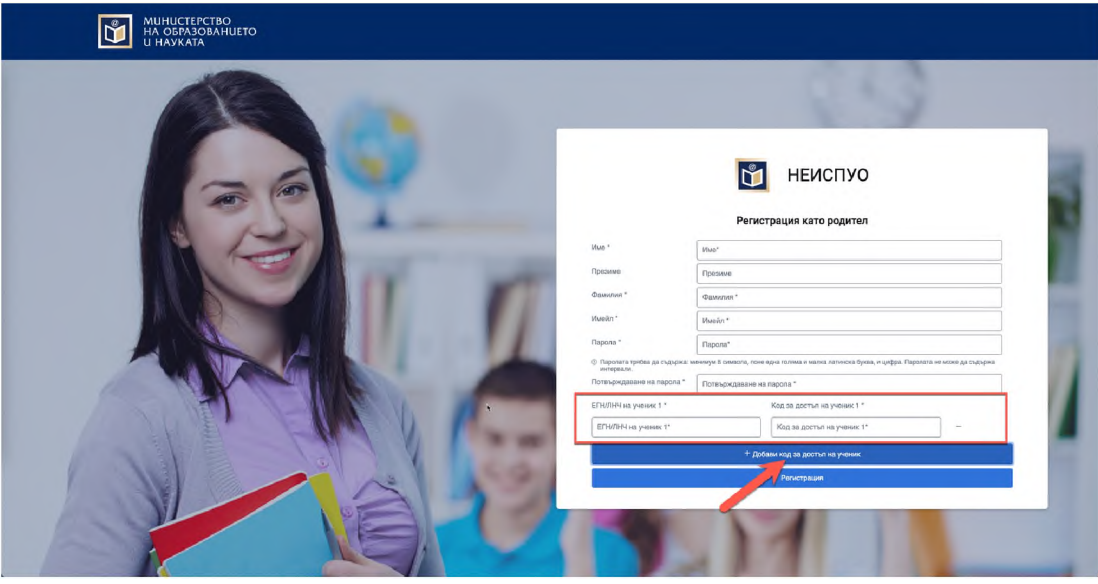

Можете да щракнете върху "+ Добави код за достъп на ученик" повече от веднъж, което ще Ви позволи да попълните едновременно данните 3а всичките си деца.

5. След въвеждане на необходимите данни, щракнете върху "Регистрация":

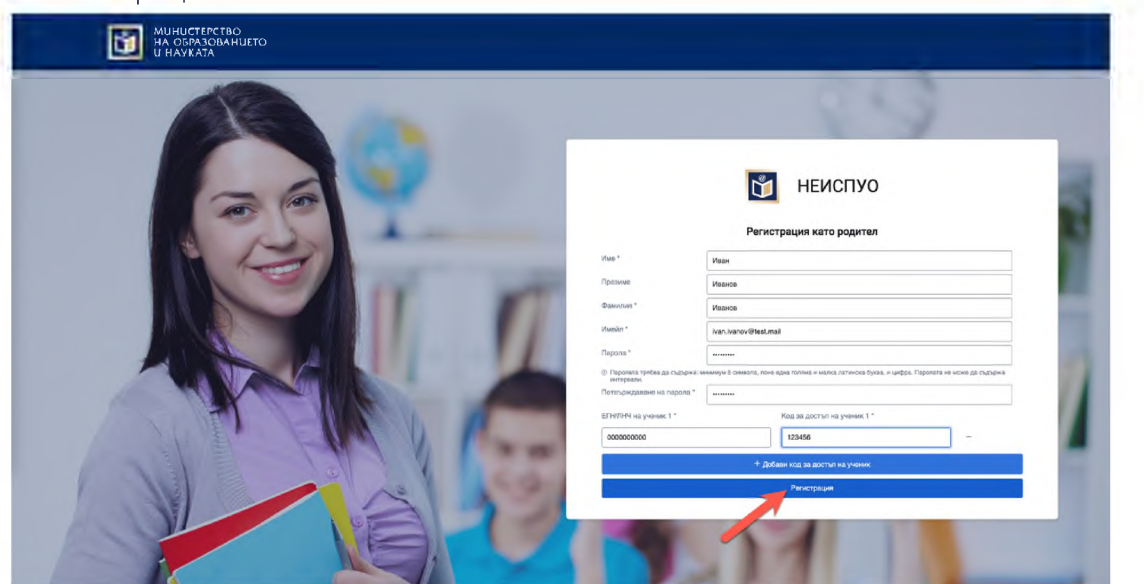

6. Можете да ползвате новосъздадения си потребител 3а вход в Дигиталната Раница, където ще можете да видите информация за Вашите деца!

## За родители - Вход в Дигиталната Раница

За да влезете в Дигиталната Раница, трябва да сте преминали през процеса на създаване на потребител и добавяне на предоставените от класните ръководители на Вашите деца кодове.

1. Щракнете върху бутона "Вход за родители" от навигационната лента: **В СТАНИИ СТАНИЕ В РЕПУБЛИКА БЪЛГАРИЯ CONTRACTOR CONTRACTOR** 

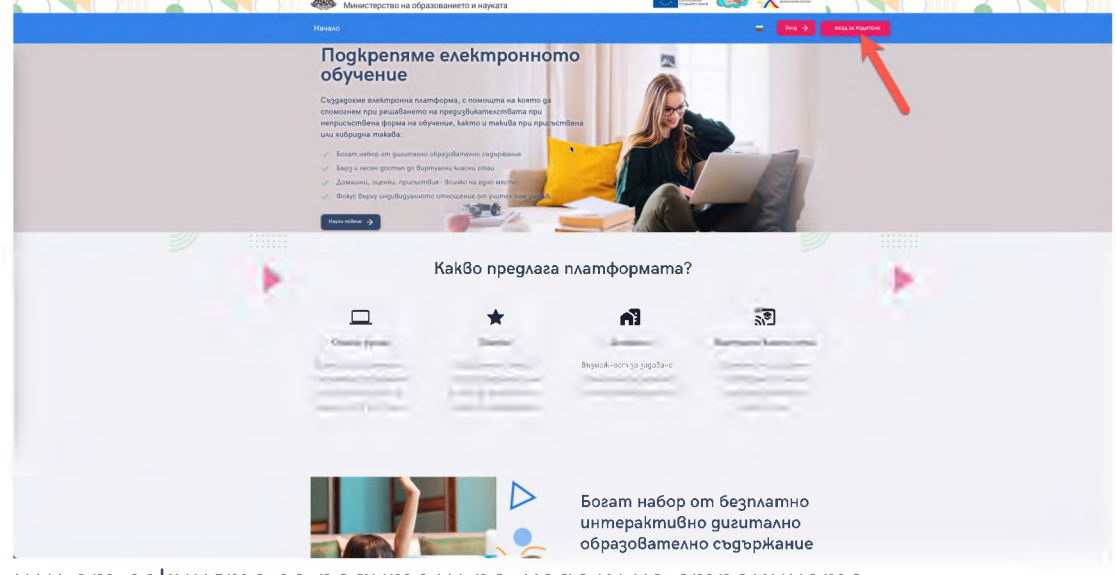

или от секцията за родители по-надолу на страницата:

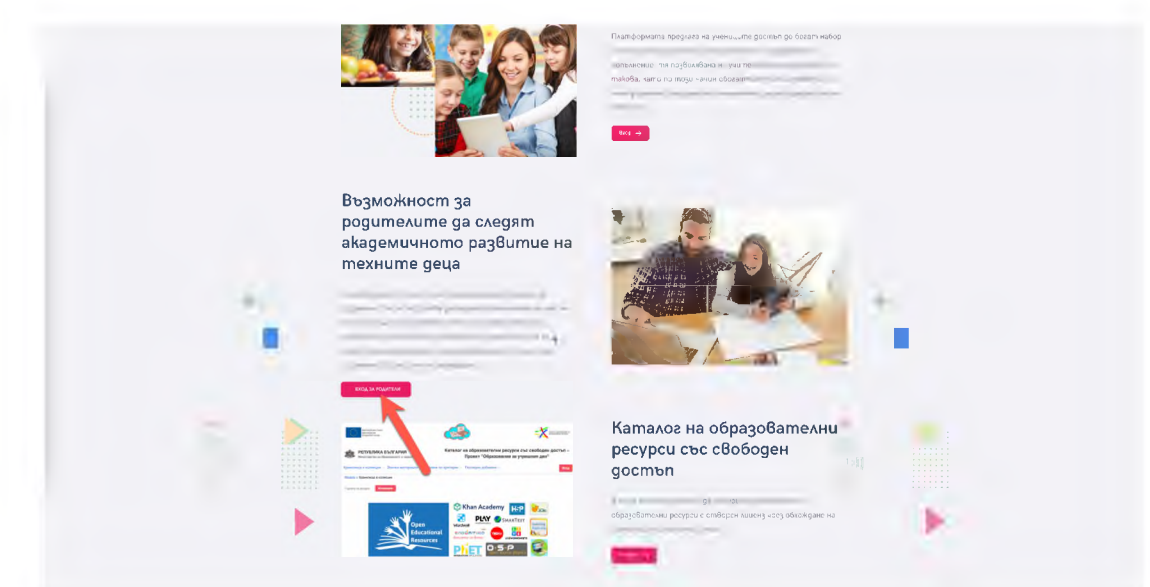

2. Въведете потребителското си име, след това и паролата си. Вие вече cme логнати.